# **Table Of Content**

<span id="page-0-0"></span>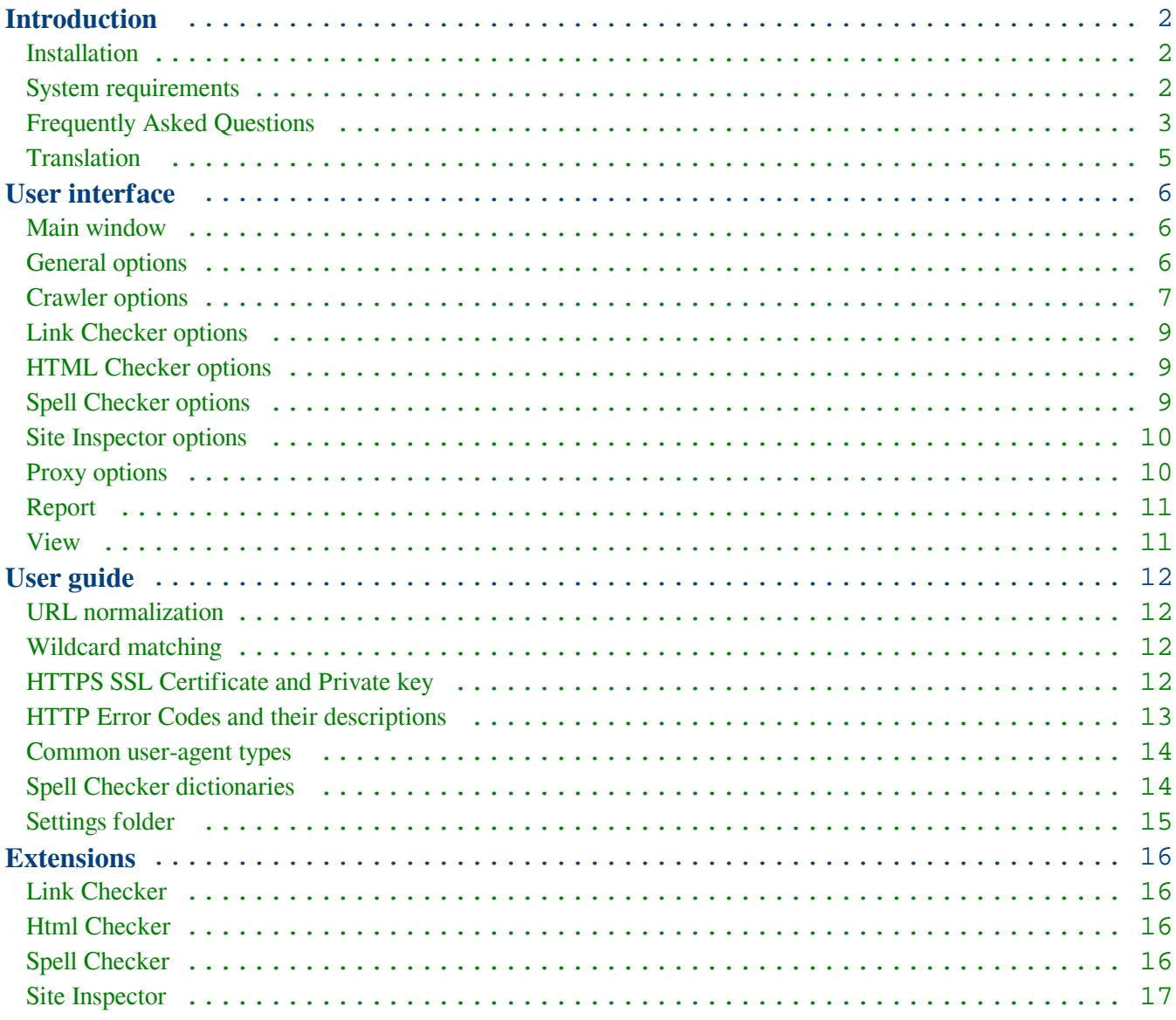

# <span id="page-1-0"></span> **Introduction**

[Table Of Content](#page-0-0)

## <span id="page-1-1"></span>**Installation**

### **Installing**

- 1) Download the latest version of the software of your choice from our web site;
- 2) Run the installation program. The installer will guide you through the installation process;
- 3) After installation, the program will initially execute with the default settings.

### **Updating**

If you want to upgrade the installed version of our software, download the latest version from our web site and start the installation program. During the installation process all system changes will be made automatically. Program will be upgraded but your preferences and registration information will be kept.

### **Uninstalling**

If you want to uninstall our software, open **Uninstall or change a program** section from your Control Panel, select the software you wand to uninstall and click the **Uninstall** or **Remove** button.

# <span id="page-1-2"></span>**System requirements**

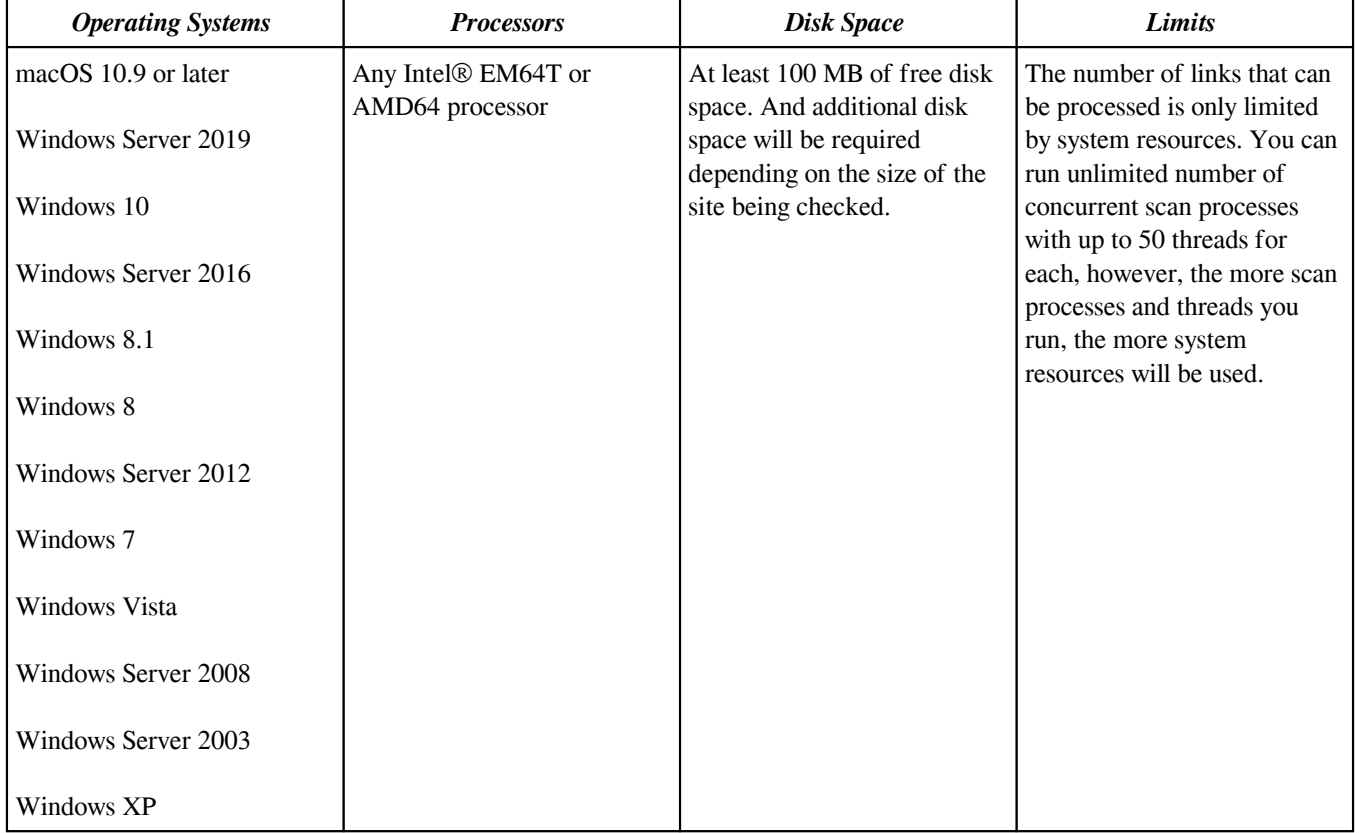

# <span id="page-2-0"></span>**Frequently Asked Questions**

Please read the FAQ and use [support form](https://webtweaktools.com/support) to contact our Support Service if you have additional questions or problems.

### **General Questions**

### [1. What is Website Link Checker?](https://webtweaktools.com/faq#1)

One of the most important indicators of a high-quality site is absence of broken links. There is nothing worse for a user than coming across either a link that leads nowhere or an empty square instead of an image. Broken links ruin your reputation and bring down your rating on search engines. Website Link Checker is used for searching sites for broken links. It works like a robot of a search engine (Googlebot, MSNBot, WISENutbot, Alexa, etc.). You specify the start URL and Website Link Checker goes through all pages until it checks all links on the site. If Website Link Checker finds a broken link, it shows its position in the document, the cause why it does not work and a hint how it can be fixed.

### <sup>2</sup> [2. What is Website HTML Checker?](https://webtweaktools.com/faq#2)

Website HTML Checker is a tool to find HTML5 and CSS errors on web sites. It begins checking from the starting page and goes through all pages one by one until it checks all pages on the site.

### [3. What is Website Spell Checker?](https://webtweaktools.com/faq#3)

Website Spell Checker is a tool to find spelling errors on web sites. It begins checking from the starting page and goes through all pages one by one until it checks all pages on the site.

### [4. What is Website Inspector?](https://webtweaktools.com/faq#4)

Website Inspector is a tool that allows you to crawl website and inspect SEO elements. It begins checking from the starting page and goes through all pages one by one until it checks all pages on the site.

### **Purchase Questions**

### [5. Is it safe to order online?](https://webtweaktools.com/faq#5)

By clicking a purchase link on our web site, you order from our authorized sales agent. They provide you with an order process that is protected via a secure connection so that the data sent to the recipient can only be read by the recipient. Important information such as credit card numbers, addresses, etc. is sent to the recipient securely via the Internet.

### [6. How to purchase your product and how long will I receive the license code after I complete the purchase?](https://webtweaktools.com/faq#6)

Normally, you will receive the activation code by e-mail immediately after your successful purchase. You will also receive a separate message with your login information for our registered user area. The registered user area allows registered users of Webtweaktools.com products to download latest versions of our software, view order information and activation status. If you don't receive your registration information in a timely manner, or if you've lost it, please contact our **Support Service**.

**7.** How many sites can I scan with one license?

You can scan as many sites as you want.

### **[8. How many times can I activate your product?](https://webtweaktools.com/faq#8)**

You can activate our products as many times as you want on the same computer (with the same hardware fingerprint). The number of different computers where you can activate with the same activation code is limited by the number of copies purchased.

1[9. How to reactivate your product, if computer hardware configuration changes?](https://webtweaktools.com/faq#9)

If you upgrade some significant parts on your computer, reactivation might be required. In that case please contact our [Support Service.](https://webtweaktools.com/support) You will be able to reactivate your software automatically in 6 months after last activation.

### [10. What happens when my Updates and Support subscription expires?](https://webtweaktools.com/faq#10)

When your Updates and Support subscription expires, your installed software will continue to work, you will be able to activate it in case of reinstallation, with your login information for our registered user area, you will be able to download the latest version that is available for your subscription (the version that was release before your Updates and Support subscription expired). However, you will not be able to upgrade to the newer version and you will receive only limited support.

[11. How to renew Updates and Support subscription?](https://webtweaktools.com/faq#11)

To renew your Updates and Support subscription, please login into our registered user area and click on one of the renew links. We provide a 50% renewal discount for registered users. If you are renewing a subscription that is not expired, new subscription will extended your existing subscription for the selected period, if your existing subscription is expired, your new subscription will start from the day of renewal. If you can't use our registered user area, please contact our [Support Service.](https://webtweaktools.com/support)

### **Technical Questions**

[12. How do I protect my settings from reinstalls, upgrades or operating system crashes?](https://webtweaktools.com/faq#12)

Our products keep all their data in their **[settings folder](https://webtweaktools.com/online-manual/settings-folder)**. In order to save your settings you can copy these files somewhere else and when you'll need to restore your settings you must copy these files back to your settings folder.

[13. Can I set different location for my settings?](https://webtweaktools.com/faq#13)

You can use registry key to override settings folder location. Specify directory where settings files are located in the string value "SettingsDir" in the key "HKEY\_CURRENT\_USER\Software\WebTweakTools\[Product name]" of the system registry, where [Product name] is the name of the product.

[14. Why Size/Last modified fields in the list are empty sometimes?](https://webtweaktools.com/faq#14)

These fields depends on the server. They are empty when the server does not return their values.

[15. What is the best way to run link checker on my website periodically or on schedule?](https://webtweaktools.com/faq#15)

You can use the [console tool](https://webtweaktools.com/console) to scan a website in background. Read more in this post: [Automated link checking](https://webtweaktools.com/automated-link-checking).

[16. What if my website requires user login/authorization?](https://webtweaktools.com/faq#16)

Our software support HTTP authorization and FORM POST login Read more in this post: **How to check links**, which [require user authorization](https://webtweaktools.com/how-to-check-links-which-require-user-authorization).

Please click a question from the list above to learn more about it.

# <span id="page-4-0"></span>**Translation**

The user interface of our products can be displayed in different languages. The current language can be selected in the **File** / **Language** menu.

If you did not find your language in the list of available translations, you can translate the program by yourself. You only need to translate a single file that contains all text strings that are used in the program. In return for the translation that we don't yet have, we are offering you a free license of the appropriate program. Please send your translation to our [Support Service](https://webtweaktools.com/support).

All dialog box controls are automatically resized according to their text. So it should not be the problem if the text in your language is longer than the same text in English. In that case, all dialog box controls will be rearranged so the longer text will be fully visible.

### **Creating a new translation**

- 1. Download and install a program called [poedit](http://www.poedit.net/).
- 2. Find out the language-code for your language (en, fr, de, etc.) you can search for your language-code in the **[IANA](http://r12a.github.io/apps/subtags/)** [Language Subtag Registry.](http://r12a.github.io/apps/subtags/)
- 3. Go to the "lang" subfolder in the folder where the program is installed and create a folder named after your language code.
- 4. Go to the "en" subfolder of the "lang" folder and copy the gettext.po file to the folder you created on the previous step.
- 5. Now open the file with poedit and translate everything you need to translate.
- 6. Save make sure that beside the .po file also the binary .mo file is created (the application will use the .mo file to display the translations).
- 7. Send us the new .po file and claim you free license of the translated product.

# <span id="page-5-0"></span> **User interface**

[Table Of Content](#page-0-0)

## <span id="page-5-1"></span>**Main window**

The main window of the program is divided in two parts. In the left part you can see the scan list. The right part shows the status and progress for the selected scan.

You can create a new scan by selecting the **New** command from the **Scan** menu. Enter the scan name and start URL in the appeared window. To start checking a site, select in in the list and click the **Start** button. You can click the **Pause** button to pause the process. You can clear all the loaded content and restart the scan by the **Reset content** command from the **Restart** menu.

The other commands from the **Scan** menu can be used to modify, remove and clone the selected scan. The **View** and **Report** commands allow [viewing the scanning results](https://webtweaktools.com/online-manual/view) and [generating reports](https://webtweaktools.com/online-manual/report). You can view results and generate reports even when the scan is running, however, you'll get only partial results in this case.

The progress bar shows the following information regarding the selected scan:

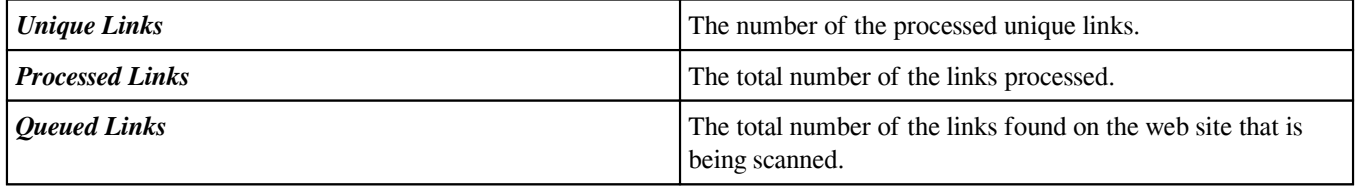

The **Intermediate** window shows the links that are currently being processed for each running thread.

# <span id="page-5-2"></span>**General options**

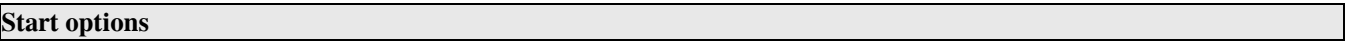

### **Name**

The name of the scan.

### **Start URL**

The address of the site to check. It can consist of a protocol name, a domain name and a link to the resource. For example, "http://www.example.com/index.html". In this example, the program will check all pages on "example.com" starting from "example.html". Another example is "http://www.example.com/subdir/". In this example, the program will check all pages in the "subdir" directory of "example.com".

### **Display site name as**

This name is to substitute instead of the actual site name. So the report will contain this site name.

### **URL Timeout**

Timeout value, through which time server request will be canceled if there is no answer from the server.

### **Number of the network connections (threads)**

### **WebTweakTools Software Version 4.0 | Online Manual**

Copyright WebTweakTools.com, 2005-2022 https://webtweaktools.com/online-manual

Number of network connections, which may be opened at a time. This allows loading several files simultaneously and considerably increases the performance. Be careful with the number of concurrent threads as it may overload the web server, and may lead to your web site downtime and outages.

### **User agent type/User agent OS**

The name of the user agent that the program will use when requesting files from a web server.

**HTTP version**

HTTP protocol version.

### **Authorization and login**

**Auth method** HTTP authentication method.

### **Auth user name/Auth password**

User name and password for the selected authentication method.

### **HTTPS certificate authorization**

HTTPS certificate authorization

### **Certificate file/Key password**

Certificate file and its password. The file should be in PEM format. See *[HTTPS SSL Certificate and Private key](https://webtweaktools.com/online-manual/https-ssl-certificate-and-private-key)* for certificate file format.

### **FORM POST login**

When this option is enabled, the *Start URL* will be opened with the POST method and *FORM POST data* will be sent to the server.

### **FORM POST data**

This data should contain enough information to successfully login to the site. The data should be properly encoded for the *application/x-www-form-urlencoded* MIME type.

### **Logout links**

The resources which may cause logging out from the site. These resources will be processed at the end of the scan. See *[Wildcard matching](https://webtweaktools.com/online-manual/wildcard-matching)* [and](https://webtweaktools.com/online-manual/wildcard-matching) *[Resource matching](https://webtweaktools.com/online-manual/wildcard-matching)* for wildcard format.

# <span id="page-6-0"></span>**Crawler options**

**Crawler options**

### **Use robots.txt and "nofollow" directives**

Select this option to let the program ignore links on pages forbidden to be indexed by robots in the *robots.txt* file. This option also ignores links with "nofollow" directives from Robots META Tag, X-Robots-Tag HTTP header and link rel attributes.

### **Only check the first URL**

This option allows you to check only on the page specified in the *Start URL* field. The program will not follow links it will find on this page, but will only check their availability.

### **Ignore case when comparing links**

Normally, all links are considered to be case-sensitive. Select this option to make the program ignore the case of letters when comparing links.

### **Do not accept cookies from the scanned site**

Copyright WebTweakTools.com, 2005-2022 https://webtweaktools.com/online-manual

Do not accept cookies for the currently scanned site.

### **Do not ignore "www." prefix**

When this option is selected the program does not ignore "www." prefix. For example, "example.com" and "www.example.com" will be considered as different sites.

### **Check files in parent directory**

Normally, if you specify start URL like "http://www.example.com/subdir/", the pages in directories below "subdir" will not be checked. With this option entire site will be checked not depending on the start directory.

### **Do not send HEAD requests**

When this option is selected the program will use GET requests everywhere. This option may be useful if your web server does not support HEAD requests for some reason.

### **Do not send referer headers**

No referer headers will be sent.

### **Do not follow HTTP redirects**

HTTP redirects will be ignored.

### **Process all links in queue**

When enabled, all links will be processed via queue. This option is not recommended for large websites as it will significantly slow down the process by saving large amount of usually unneeded data.

### **Do not check if Internet is down**

When enabled, all connection-related errors will be added to the scan results, otherwise the program wait until the Internet resumes, then will try to recover from such errors.

### **Slowdown factor**

This option slows down the scanning process. You can use this option to reduce server load during the scan.

### **Max. directory level**

If you check links on large sites, you can restrict the level of subdirectories to be checked. For example, if you specify "3" in this field, the program will not check links on pages below the third level from the checking folder. When checking "www.example.com", the pages located in the directory "www.mysite.com/level\_1/level\_2/level\_3/" will not be checked. This option allows you to check large sites in parts, restricting the level of subfolders.

### **Max. link depth**

In order to prevent endless loop, this option limits the number of followed links or redirects.

### **Stop scan if found/processed/queued links exceed number**

Stop scan if number of the specified links exceeds the specified value.

### **Check only the following links**

Skip all resources which do not meet the wildcards specified. See *[Wildcard matching](https://webtweaktools.com/online-manual/wildcard-matching)* [and](https://webtweaktools.com/online-manual/wildcard-matching) *[Resource matching](https://webtweaktools.com/online-manual/wildcard-matching)* for wildcard format.

### **Skip the following links**

Skip all resources which meet the wildcards specified. See *[Wildcard matching](https://webtweaktools.com/online-manual/wildcard-matching)* [and](https://webtweaktools.com/online-manual/wildcard-matching) *[Resource matching](https://webtweaktools.com/online-manual/wildcard-matching)* for wildcard format.

### **Status codes and content types**

### **HTTP success codes**

This list contains HTTP error codes that are treated as success codes.

### **CSS content types**

Content types for CSS documents.

### **HTML content types**

Content types for HTML documents.

### **Parser options**

**Default charset**

The charset that is used when it was not possible to detect charset automatically.

### **Always use default charset**

The charset from the *Default charset* option will be used for all pages.

### **Ignore FORM tag**

Ignore links from <form> tags.

## <span id="page-8-0"></span>**Link Checker options**

**Link checker options**

### **Ignore the following domains**

The list of domain names that will be ignored. See *[Wildcard matching](https://webtweaktools.com/online-manual/wildcard-matching)* for wildcard format.

#### **Ignore the following bookmarks**

The list of bookmarks that will be ignored. See *[Wildcard matching](https://webtweaktools.com/online-manual/wildcard-matching)* for wildcard format.

### **Retain valid links for viewing**

When enabled, all incoming and outgoing links will be saved for each page, otherwise that data will be saved for broken links only. Use with caution for large websites as it will significantly slow down the process and increase database size. Also, when this option is disabled, no bookmark checking will be performed.

### **Do not check external links**

Normally, all links that lead from the current site to other external sites are checked. You can change this behavior by selecting this option. The program will ignore links to other sites and check only links within the current site.

#### **Ignore image tags**

Ignore links that come from image specific HTML tags and CSS properties.

## <span id="page-8-1"></span>**HTML Checker options**

#### **HTML checker options**

**The tab-stop size**

The tab-stop size, for computing positions in source code that uses tabs.

## <span id="page-8-2"></span>**Spell Checker options**

**Spell checker options**

### **Dictionaries**

Copyright WebTweakTools.com, 2005-2022 https://webtweaktools.com/online-manual

Select dictionaries that will be used to spell check your web pages. See [Spell Checker dictionaries](https://webtweaktools.com/online-manual/spell-checker-dictionaries) to learn how to add more dictionaries.

### **Ignore words in UPPERCASE**

Ignore words in which all letters are uppercase. For example, if you select this option, the spelling checker does not flag **ABC** as a mistake.

### **Ignore words in MiXeD case**

Ignore words in which letters are in mixed case. For example, if you select this option, the spelling checker does not flag **AbC** as a mistake.

### **Ignore words containing numbers**

Ignore words that contain numbers. For example, if you select this option, the spelling checker does not flag **a1b2c3** as a mistake.

### **Ignore forbidden words**

Ignore words that are marked as forbidden in the dictionary.

### **Private dictionary**

You can view, export and import private dictionary. Private dictionary is only used in the scan where it is created.

## <span id="page-9-0"></span>**Site Inspector options**

**Site inspector options**

There are no additional options at the moment.

## <span id="page-9-1"></span>**Proxy options**

### **Proxy options**

**HTTP proxy type** Type of the proxy server that will be used for HTTP connections.

### **HTTP proxy address/Port**

Address and port of the proxy server that will be used for HTTP connections.

### **HTTP proxy requires authorization**

HTTP proxy server requires authorization.

### **HTTP proxy user name/password**

User name and password for HTTP proxy server. You can URL-encode username or password if it has any non-ascii characters. If not encoded those characters will be passed to the server in UTF-8.

### **Use this proxy server for all protocols**

Use HTTP proxy server for all protocols.

### **HTTPS proxy type**

Type of the proxy server that will be used for HTTPS connections.

### **HTTPS proxy address/Port**

Address and port of the proxy server that will be used for HTTPS connections.

### **WebTweakTools Software Version 4.0 | Online Manual**

Copyright WebTweakTools.com, 2005-2022 https://webtweaktools.com/online-manual

### **HTTPS proxy requires authorization**

HTTPS proxy server requires authorization.

### **HTTPS proxy user name/password**

User name and password for HTTPS proxy server. You can URL-encode username or password if it has any non-ascii characters. If not encoded those characters will be passed to the server in UTF-8.

### **No proxy for**

Do not use proxy for the listed hosts. This option is useful to bypass proxy for local addresses.

# <span id="page-10-0"></span>**Report**

You can generate reports from the site scanning results. Reports can be saved in the following formats: html, csv (Excel), xml.

To generate a report, select **Report** from the **Actions** menu in the **View** window, and specify the parameters you need in the report.

## <span id="page-10-1"></span>**View**

You can view scanning results in a separate viewer window which shows all the information that was collected during the scanning process.

To view scanning results, select **View** from the **Scan** menu, and specify the parameters you need in the report.

The view window consists of two panes: left pane shows the table with web site pages and their information, and right pane shows additional information for the selected page.

When a line on the right pane is selected, one or two buttons appear on the right side on the line.

- You can click the **button** to copy selected item to the clipboard.
- You can click the  $\vec{v}$  button to view more information on the item selected.

The table uses the following color schema to highlight pages by their status:

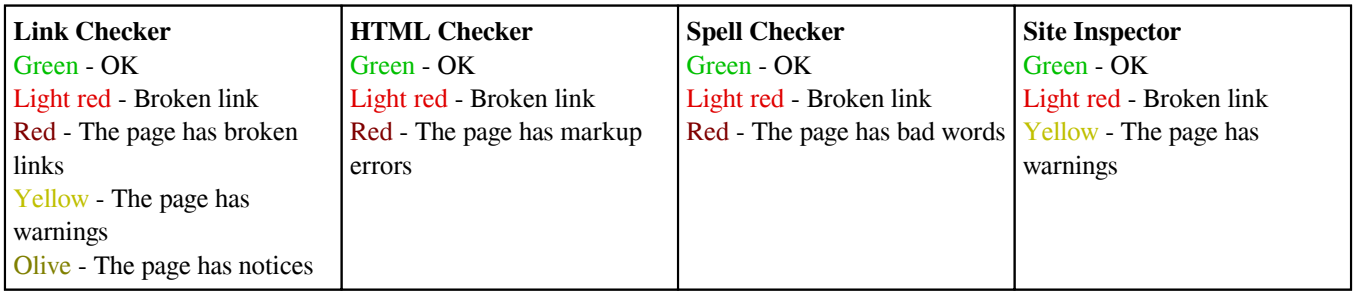

# <span id="page-11-0"></span> **User guide**

[Table Of Content](#page-0-0)

# <span id="page-11-1"></span>**URL normalization**

URL normalization is the process by which URLs are modified and standardized in a consistent manner. The goal of the normalization process is to transform a "raw" URL into a normalized URL so it is possible to determine if two syntactically different URLs are equivalent.

Our programs follow the rules below to normalize URLs according to **[rfc3986](https://tools.ietf.org/html/rfc3986)**.

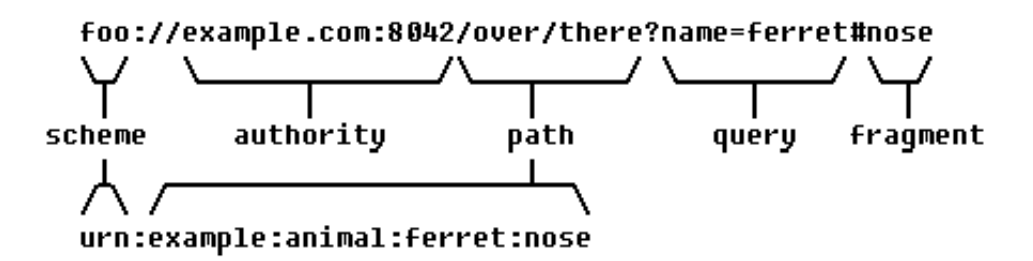

scheme - normalized to lowercase.

userinfo - non-ascii characters are converted to utf8 and percent-encoded.

host - normalized to lowercase, internationalized domain name converted to IDNA encoding.

port - removed if empty or scheme's default port.

path - non-ascii characters are converted to utf8 and percent-encoded, removed dot segments.

query - non-ascii characters are percent-encoded in the same charset as the page itself.

fragment - non-ascii characters are converted to utf8 and percent-encoded.

# <span id="page-11-2"></span>**Wildcard matching**

### **Wildcard matching**

Wildcard may include "\*" and "?" wildcard characters. The "\*" wildcard character represents any number of characters or an empty string. The "?" wildcard character represents a single character.

To match "\*" and "?" characters they need to be escaped. For example, "a\\*b" will match with "a\*b". Backslash needs to be always escaped, so that "a\\b" wildcard matches with "a\b".

### **Resource matching**

Resources match by both path and request. For example, "\*.php" will match with "/dir/file.php", but will not match with "/dir/file.php?action=start". On the other hand, "\*.php\?\*" will match with "/dir/file.php?action=start" but will not match with "/dir/file.php".

# <span id="page-11-3"></span>**HTTPS SSL Certificate and Private key**

**Certificate file**

The file should contain SSL Certificate and Private key in pem format.

The pem file should look like this:

```
-----BEGIN RSA PRIVATE KEY-----OmutTanx1rkczvfrkKOpGEdqTrJEP0bT5B3Lzw8IDq8Je8B8AzUw
mtKTKY7cFK7QAhW9BGToO7wDlFUbRh5EnK5CLkJa0cQWLua3ibfum4mBe8itIPZnRQlM4elVtPeGHE7bsWg
62pS9x59U1WPkeBwQygpYgo4znpW7slslAgTTYON5FeYWTFu9SuRrSncx-----END RSA PRIVATE KEY--
--------BEGIN CERTIFICATE-----wXO5hfuNcwsK4rqGhMIWJGRtKW7uJwzi58nSGZKZw6QhjL2OZORWQ
oqS7z6po4Loa3YZXcW5DMKZXiaV37TXAMiQNYnBQEsrSq4FCOGCatoEoP5ZN2vfeCf7CaeRaSokm8ecNwSh
lUoaQxAhlz1sAJRvcnJcyPRsnG6vBXWOGvPyZwyiuTJXcDh-----END CERTIFICATE-----
```
### **Key password**

Password for the SSL Private key. Leave this field blank if password is not required.

# <span id="page-12-0"></span>**HTTP Error Codes and their descriptions**

### **100-199 Informational**

100 Continue - The client can continue its request.

101 Switching Protocols - The server has complied with the client's request to switch protocols.

### **200-299 Success: indicates that a client's request arrived and was accepted**

200 OK - The request was successful.

201 Created - The request was successful and a new resource was created as a result.

202 Accepted - The request was accepted for processing.

203 Non-Authoritative Information - The meta-information in the entity-header is from a local or third-party copy.

204 No Content - The server serviced the request but there is no information to return.

205 Reset Content - The request was successful and the user agent should clear the input form for further input.

206 Partial Content - The server serviced a (byte) range request for the resource.

### **300-399 Client request redirection, further action required**

300 Multiple Choices - The requested resource could be one of multiple resources.

301 Moved Permanently - The requested resource has permanently moved to a new location.

302 Moved Temporarily - The requested resource has temporarily moved to a new location.

303 See Other - The response to the request is under a different URI and can be retrieved with a GET request.

304 Not Modified - The requested resource has not been modified since it was last requested.

305 Use Proxy - The requested resource must be accessed through a proxy server.

### **400-499 Client error**

400 Bad Request - The server cannot read the request because its syntax is incorrect.

401 Unauthorized - The server must authenticate the user before servicing the request.

402 Payment Required - Reserved.

403 Forbidden - The server refused to service the request.

404 Not Found - The server cannot find the requested resource.

405 Method Not Allowed - The method specified in the Request-Line is not permitted for the requested resource.

406 Not Acceptable - The requested resource can only generate response entities that have unacceptable content characteristics according to the accept headers sent in the request.

407 Proxy Authentication Required - The proxy server must authenticate the user before servicing the request.

408 Request Timeout - The client did not make its request within the amount of time the server will wait for requests.

409 Conflict - The server could not service the request due to a current conflict with the requested resource.

https://webtweaktools.com/online-manual

410 Gone - The requested resource is no longer available on the server.

411 Length Required - The server will not service the request without a Content-Length specified in the request.

412 Precondition Failed - A precondition specified in one or more of the request-header fields failed.

413 Request Entity Too Large - The server will not service the request because the requested resource is too large.

414 Request-URI Too Long - The server will not service the request because the requested URL is too long.

415 Unsupported Media Type - The server will not service the request because the format of the request is not supported by the requested resource for the requested method.

### **500-599 Server error**

500 Internal Server Error - The server could not service the request because of an unexpected internal error.

501 Not Implemented - The sever cannot service the request because it does not support the request method.

502 Bad Gateway - The proxy server received an invalid response from the content server or another proxy server in a proxy chain.

503 Service Unavailable - The server could not service the request because it was temporarily overloaded or undergoing maintenance.

504 Gateway Timeout - The proxy server did not receive a response from a chained proxy server or the origin content server within an acceptable amount of time.

505 HTTP Version Not Supported - The server does not support the HTTP version specified in the request.

## <span id="page-13-0"></span>**Common user-agent types**

Every time you go to a website, you send what is called a User Agent string. Every browser has one. Most of them start with the word "Mozilla". Mozilla has always been the nickname for the browser made by Netscape. (And now, we have a browser called Netscape and a different browser called Mozilla, both of which identify themselves as Mozilla).

Let's take a look at a few examples: **Internet Explorer sends this:** "Mozilla/4.0 (compatible; MSIE 6.0; Windows NT 5.1)" **Opera (by default) sends this:** "Mozilla/4.0 (compatible; MSIE 5.0; Windows XP) Opera 6.05 [en]" **Mozilla sends this:** "Mozilla/5.0 (Windows; U; Windows NT 5.1; en-US; rv:1.1)"

They all start with the word "Mozilla" because an early version of Netscape (which identified itself as "Mozilla") could handle more complex HTML than early versions of Internet Explorer. Web designers started to give different content to different browsers by looking at the User Agent string. Then Internet Explorer added functionality to handle more complex HTML, but since some folks had already started looking for the word "Mozilla" in the User Agent string, Microsoft decided that they would adopt it too.

# <span id="page-13-1"></span>**Spell Checker dictionaries**

The Hunspell Spell Checker, used in OpenOffice, Mozilla, and Chrome is also available in our products and it includes the following built-in dictionaries: English (United States).

To add a new spelling dictionary, or to replace an existing one, follow these steps:

- 1. Download a spelling dictionary package that is compatible with the Hunspell checker.
- 2. Unzip the dictionary package on the local computer. The package is a zip archive even if the file extension of the package is not .zip.
- 3. Go to the "spell" subfolder in the [settings folder](https://webtweaktools.com/online-manual/settings-folder) and create a folder named after the language code.
- 4. Copy the .aff and .dic files to the folder you created on the previous step.
- 5. Restart the application after copying the dictionary files.

# <span id="page-14-0"></span>**Settings folder**

Path to of the folder where our products store their settings is located in the string value "SettingsDir" in the key "HKEY\_CURRENT\_USER\Software\WebTweakTools\[Product name]" of the system registry, where [Product name] is the name of the product. You can change this value if you want the program to store its settings in another directory.

In the specified directory program will keep file .ini file with its settings, database folder and other essential files and folders.

By default our products keep all their settings in the folder located in your "Application Data" directory. Location of the "Application Data" directory depends on the version of the Operating System you running.

Commonly settings folder is located at:

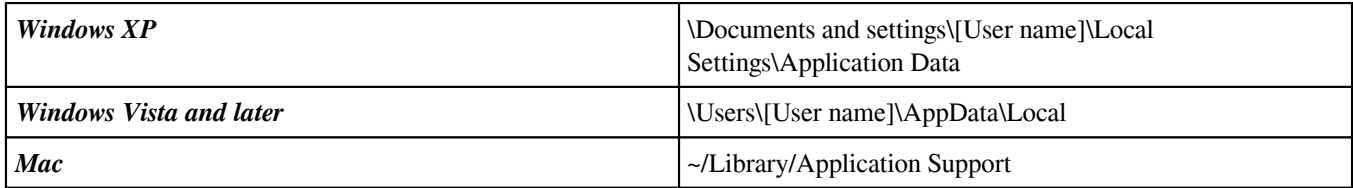

where [User name] is the user name you have logged into the system.

**Hint:** This folder may be not visible in Windows Explorer, if so please either enable "Show hidden files and folders" options on the "View" tab of "Folder Options" window from "Tools" menu in Windows Explorer, or copy and paste folder name directly to the address bar of Windows Explorer.

# <span id="page-15-0"></span> **Extensions**

[Table Of Content](#page-0-0)

# <span id="page-15-1"></span>**Link Checker**

### **Broken Links**

This extension displays broken links in human-readable view.

### **Favicon checker**

This extension checks if website is using a favicon.

### **Open Graph tags and Twitter cards**

This extension checks links in Open Graph tags and Twitter cards.

### **Orphaned Links**

This extension enables tracking orphaned links.

### **Plain Text Links**

This extension checks links in plain text documents.

# <span id="page-15-2"></span>**Html Checker**

### **CSS Validator Extension**

This extension enables W3C CSS Validation for CSS documents.

### **HTML Validator Extension**

This extension replaces default HTML5 validator with the Nu Html Checker.

# <span id="page-15-3"></span>**Spell Checker**

### **Plain Text Spell Check**

This extension enables spell check in plain text documents.

# <span id="page-16-0"></span>**Site Inspector**

### **Downloader**

This extension allows downloading the website being scanned into a local folder.

### **Keywords**

This extension includes "Word and phrase search" tool that searches for single words, combination of words or exact phrases on the current page, and "Recurring phrase search" tool that searches for recurring phrases on the current page.

### **Meta-Tag Analyzer**

This extension allows searching for duplicate META-description and META-keywords tags. It also searches for too long and too short META-description and META-keywords tags.

### **Site Map**

This extension adds Site Map generator.